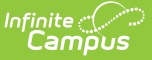

## **Foster Care (Kentucky)** Last Modified on 10/21/2024 8:21 am CDT

## Tool Search: Foster Care

Create a New Foster Care [Record](http://kb.infinitecampus.com/#create-a-new-foster-care-record) | Publish Foster Care [Records](http://kb.infinitecampus.com/#publish-foster-care-records-from-a-state-edition-to-a-district-edition) from a State Edition to a District Edition

The Foster Care tool indicates whether a student is in Foster Care. Each instance of a Foster Care record has a start and end date. These records are not tied to student enrollments or calendars. The information below outlines the Foster Care fields specific to Kentucky.

See the core [Foster](http://kb.infinitecampus.com/help/foster-care) Care article for additional information, including printing Foster Care records and managing related documents.

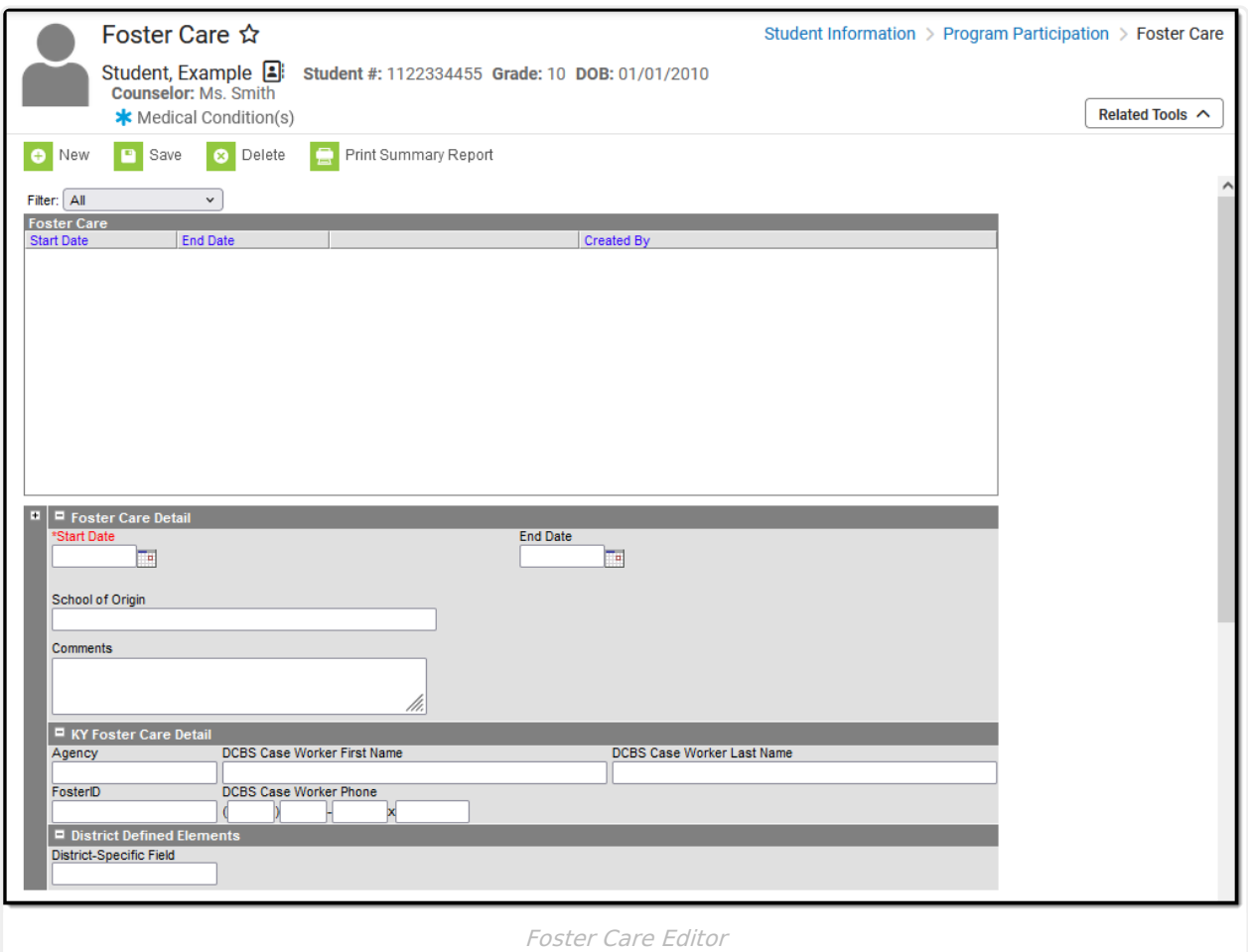

**Read** - View Foster Care records. **Write** - Edit existing Foster Care records.

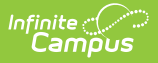

Add - Add new Foster Care records. **Delete** - Remove Foster Care records.

For more information about Tool Rights and how they function, see the Tool [Rights](https://kb.infinitecampus.com/help/tool-rights-user) article.

## **Create a New Foster Care Record**

Overlapping records are not allowed.

- 1. Click the **New** icon. A **Foster Care Detail** editor displays.
- 2. Enter the student's **Start Date** for Foster Care.
- 3. Enter the **School of Origin** for the selected student.
- 4. Enter any **Comments** related to the student's Foster Care record.
- 5. If applicable, enter information for state-specific and district-specific Foster Care fields.
- 6. Click the **Save** icon when finished. The new record is visible in the Foster Care Editor.

To modify a Foster Care record, select it from the editor and enter the new information (end date, new comments, etc.).

When a student moves out of Foster Care, edit the record and enter an **End Date**.

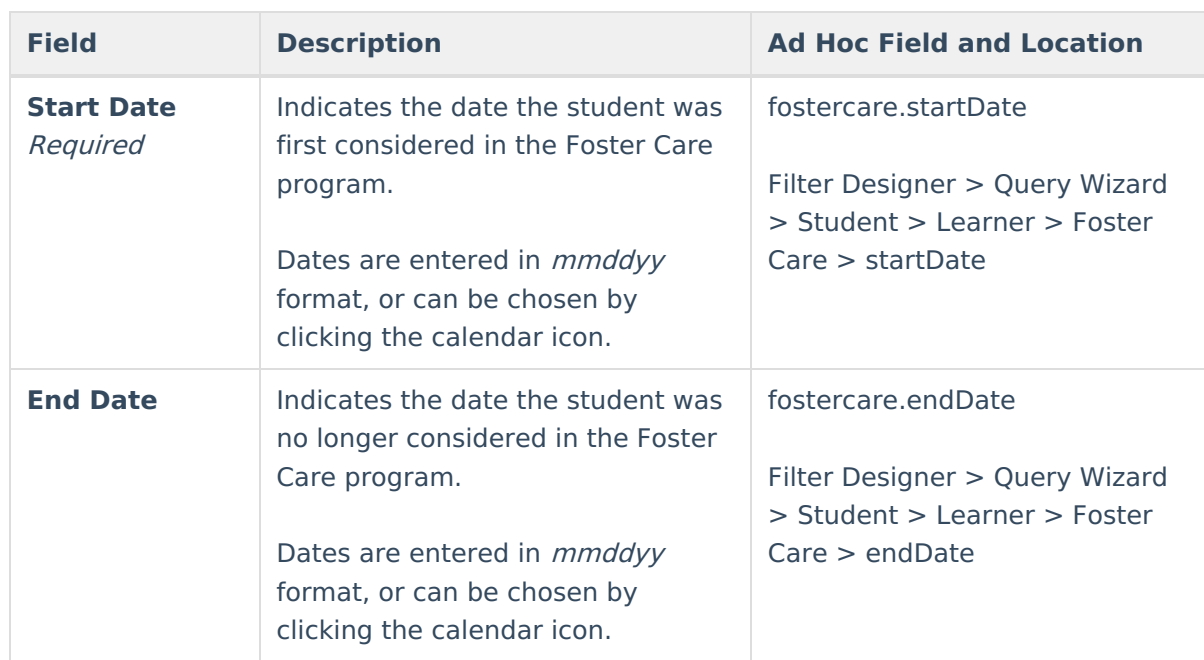

If a record was entered erroneously, click the **Delete** icon to remove it.

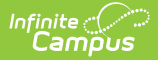

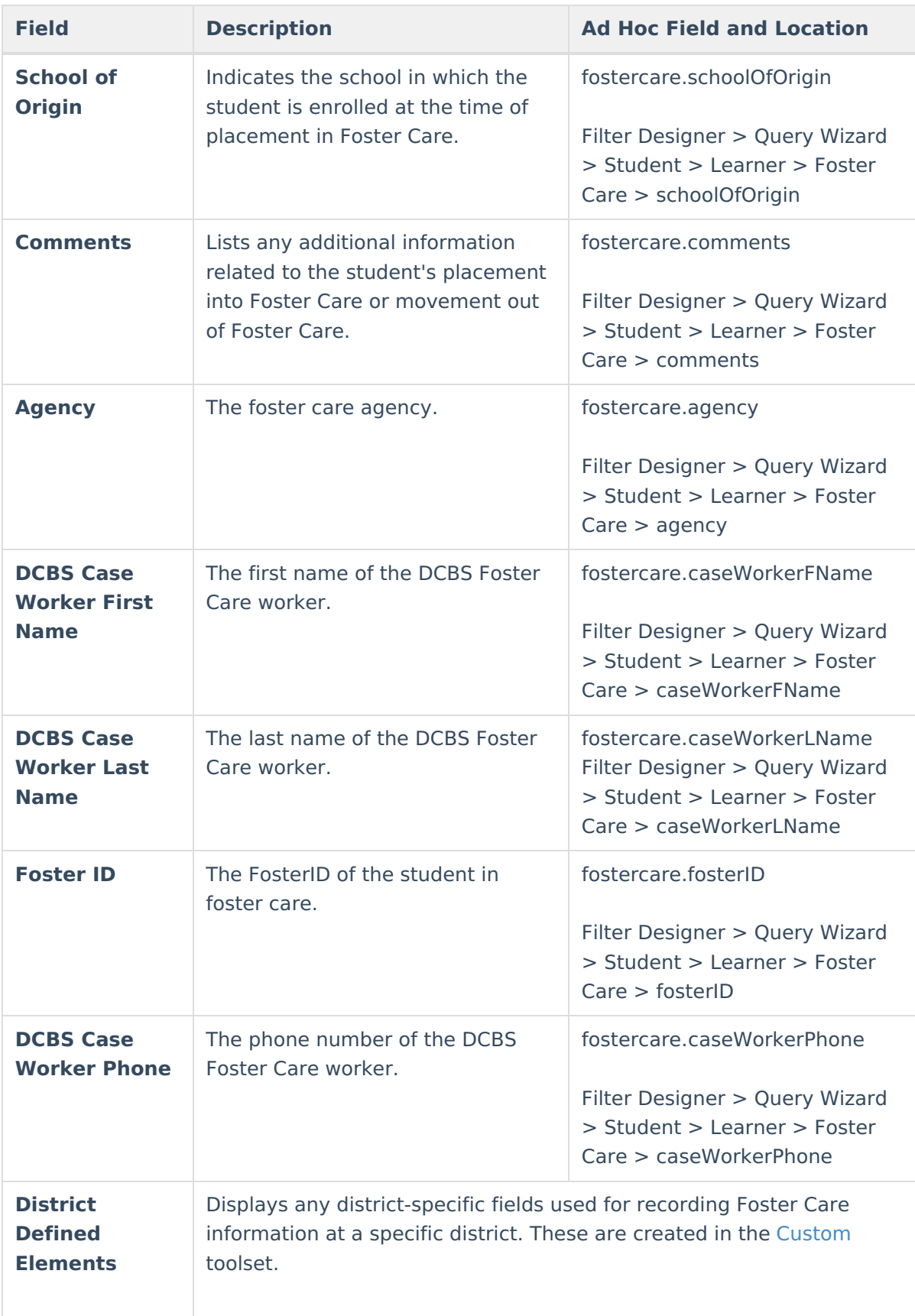

• If a new record is added before an existing record has an end date, a warning message

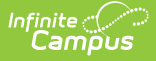

displays. Enter an End Date on the existing record before adding a new record.

If a new record is added that with a start date that is between the start and end dates of a historical record, a warning message displays. Verify the entered date on the new record is correct.

## **Publish Foster Care Records from a State Edition to a District Edition**

Tool Search: Federal Programs Publishing

Foster Care records can be published from the State Edition to a District Edition using [theFederal](https://kb.infinitecampus.com/help/federal-programs-publishing) Programs Publishing tool. This tool is only available to State Edition users.

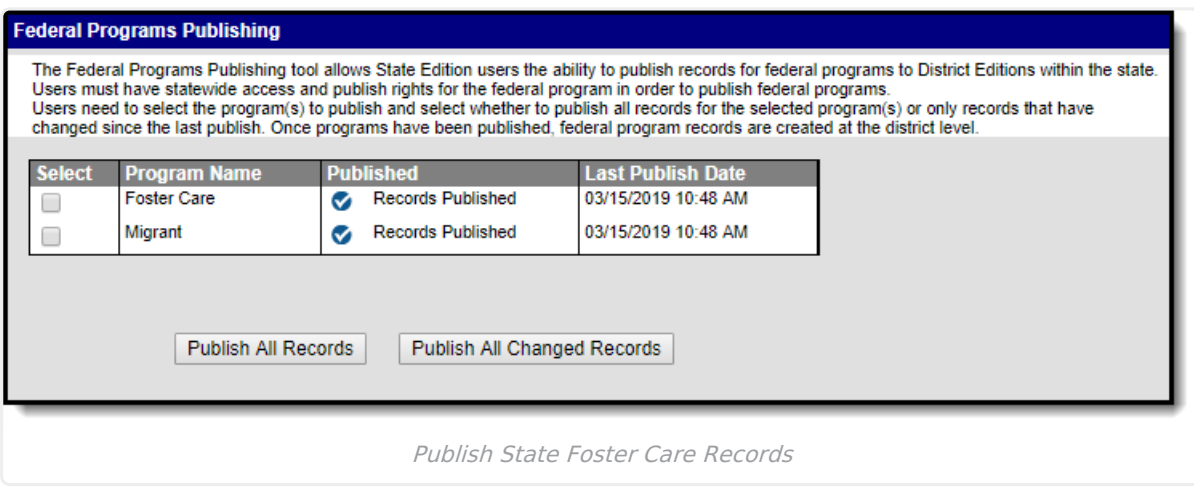